## **Инструкция по выполнению задания Задания выполняем по вариантам**

**Необходимо выполнить задание на платформе CACOO.COM**

**Ссылку на выполненную работу занести в соответствующую ячейку** 

**Google таблицы [https://docs.google.com/spreadsheets/d/1IYkvarTcA\\_Ev\\_Z4iNcLE-](https://docs.google.com/spreadsheets/d/1IYkvarTcA_Ev_Z4iNcLE-R8SHmDw3NQUqSGws2tI004/edit?usp=sharing)[R8SHmDw3NQUqSGws2tI004/edit?usp=sharing](https://docs.google.com/spreadsheets/d/1IYkvarTcA_Ev_Z4iNcLE-R8SHmDw3NQUqSGws2tI004/edit?usp=sharing)**

**Пример выполненного задания смотреть в Goodl таблице (Забродина Е.М.)!!!**

## **Ход работы**

1. Зарегистрироваться на платформе **cacoo.com (14 дней бесплатного пользования!)**

2. После регистрации в личном кабинете (верхний левый угол) нажимаем

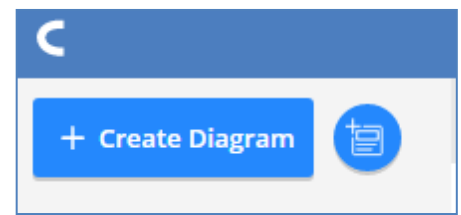

3. Открывается рабочий стол для построения (схем/деревьев/блок-схем и т.п.)

4. При необходимости можно отобразить сетку и привязку по сетке (верхний правый угол).

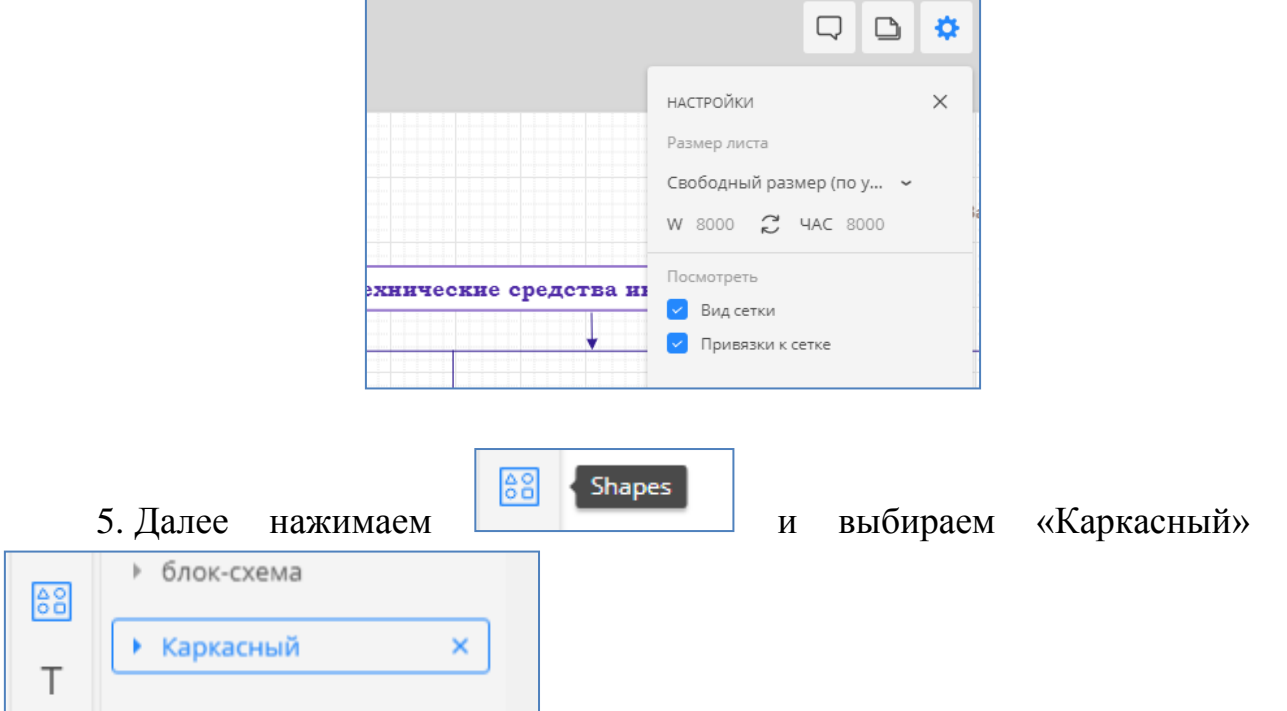

6. Перетягиваем **необходимые элементы** на рабочий стол документасхемы.

## 7. Панель редактирования текста:

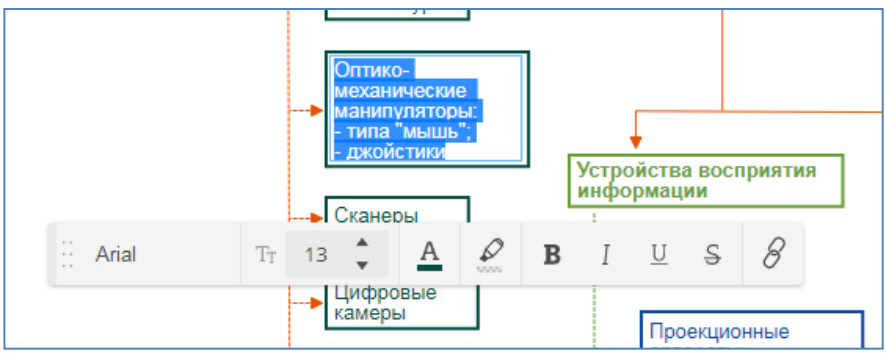

8. Панель редактирования рамки:

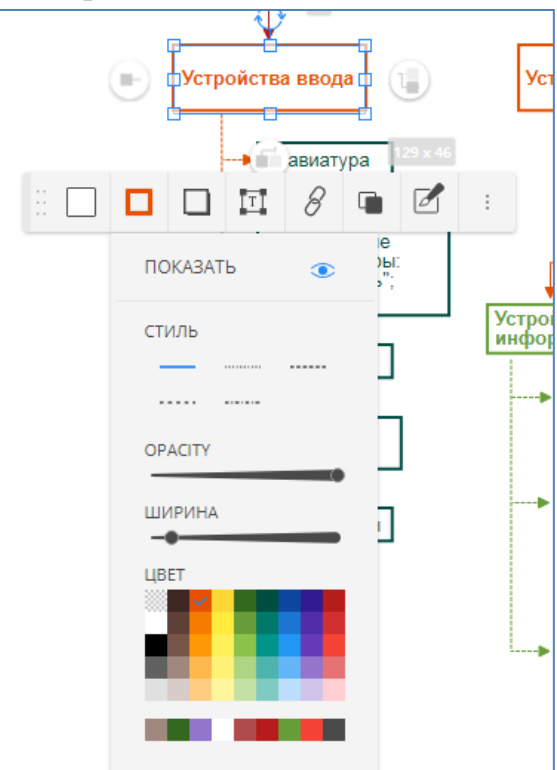

9. Панель редактирования соединительных линий

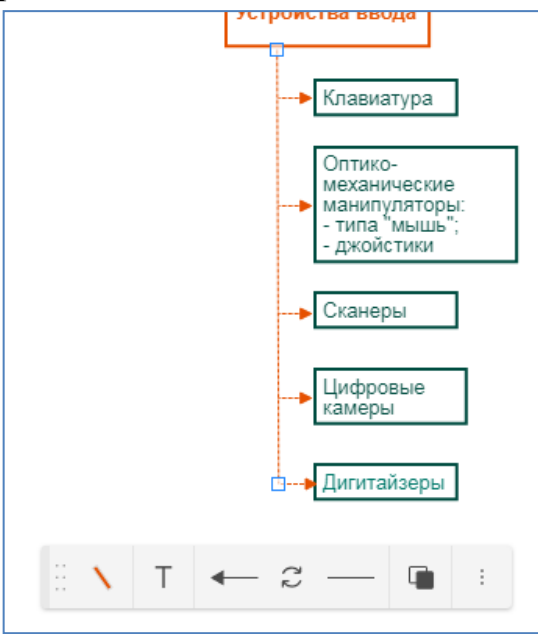

10. Готовую схему подписать в верхнем правом углу (см. пример). 11.Ссылку на выполненную работу скопировать и поместить в таблицу. *P.S. По желанию можете в таблице залить цветом свою ячейку* ☻